## SETUP 0365 ON OUTLOOK 2016 FOR MAC OS

 Make sure Outlook is closed (if you have it open). Open the Applications folder and look for Outlook 2016. Control-click the application and select Show Package Contents. Open Contents, then the SharedSupport folder. Launch the Outlook Profile Manager. Click the + icon to add a new profile – give it a name like "Office365", and click the gear icon and select Set as Default.

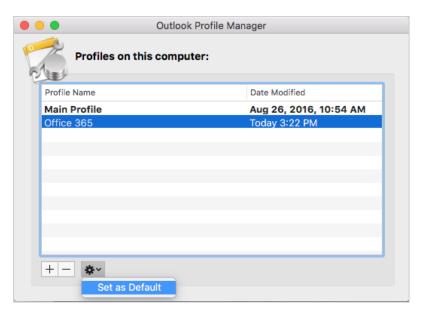

2. Close **Outlook Profile Manager** and launch **Outlook 2016**. In the **Set Up Your Email** screen, enter your @utoronto.ca email address and click **Continue**.

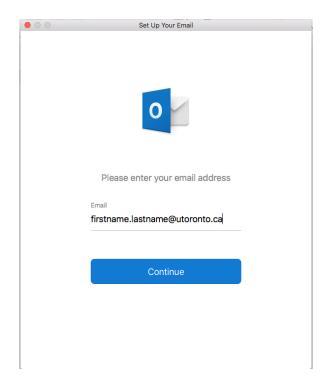

3. At the Weblogin screen, enter your UTORid credentials and click Log In.

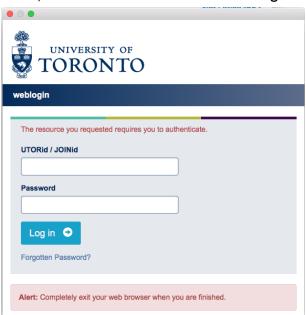

4. You may be prompted to enter your credentials in again in an **Account Information** window. Use firstname.lastname@utoronto.ca as your username and your UTORid password. If you wish to save it to your keychain (remember your account credentials), click on the checkbox below.

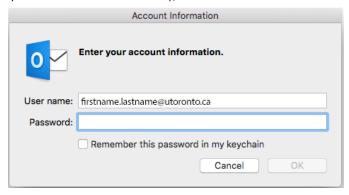

5. You will see a message about being redirected to the Exchange server. Check "Always use my response for this server" and click Allow.

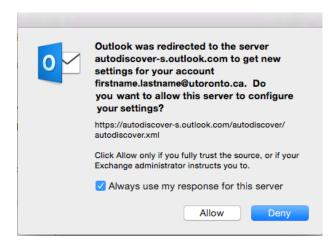

6. If successful, you should see a message stating your email address was added successfully. Click **Done** when finished.

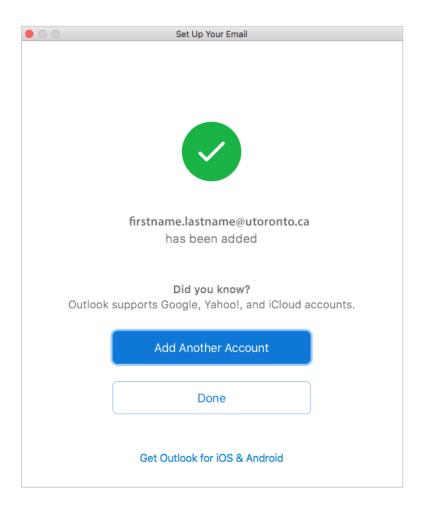